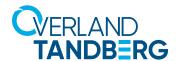

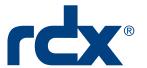

Integrating RDX® QuikStor™ into Windows® Backup with Full System Recovery for Windows Desktop OS

#### **INTEGRATION BRIEF**

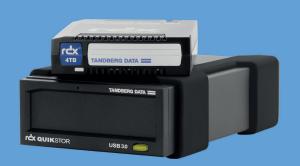

The built-in Windows Backup included with current Windows operating systems does not support removable media. In order to back up the system or user data with removable storage products and Windows Backup, a user must backup to a fixed local disk or incorporate third-party backup software that recognizes the removable storage device. RDX® QuikStor™ has solved this problem by providing a fixed disk mode that allows RDX removable storage to be used with Windows Backup.

This guide shows step-by-step instructions on a Windows 10 environment how to

- · create a bootable RDX QuikStor media including a system recovery image
- set up a backup job including media rotation for full disaster protection
- set up deduplication on server volumes to safe disk and backup space
- recover from a system crash using RDX QuikStor recovery media

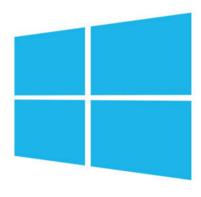

Windows 10

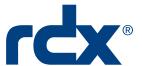

### Configure RDX QuikStor in fixed disk mode

Use the RDX utility software (version 1.54 or later) to configure RDX QuikStor in fixed disk mode. The software is available on the RDX QuikStor download section of the Tandberg Data website. In addition, the latest firmware should be downloaded and installed. (2.27 or later).

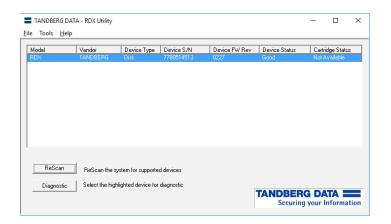

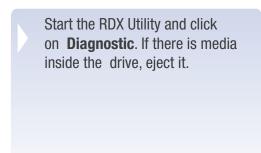

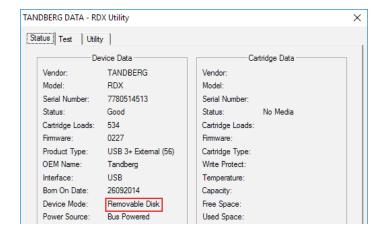

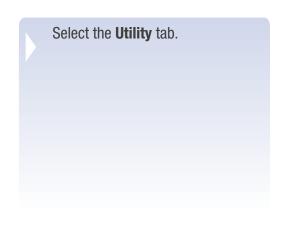

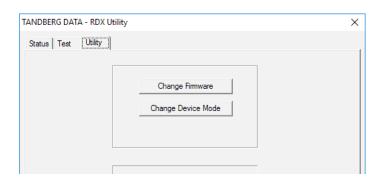

The Change Firmware button can be used to update the firmware if necessary. Click on Change Device Mode.

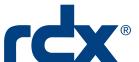

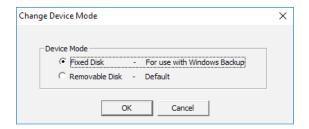

Choose **Fixed Disk** and click **OK**.

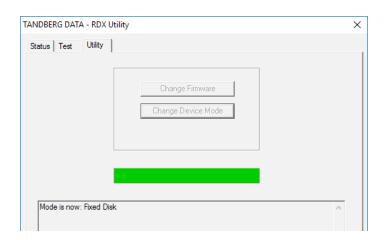

Check the status message in the lower part of the window. Click **Exit** and close the RDX utility window.

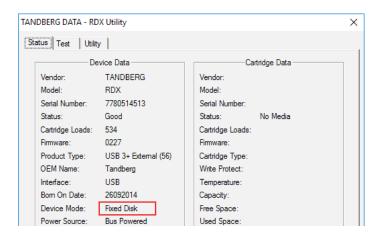

RDX is now in Fixed Disk Mode.

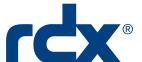

### Creating a bootable RDX recovery cartridge

In case of a total system crash, the whole operating system needs to be recovered in addition to the application and user files. This could be done by inserting the Windows startup DVD. A more convenient solution is to create a RDX recovery cartridge which includes a bootable Windows Recovery Environment and the backup files.

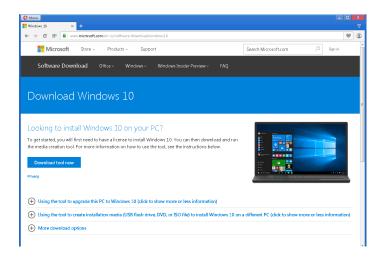

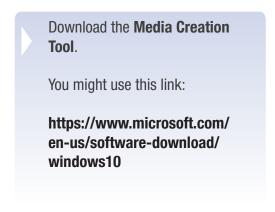

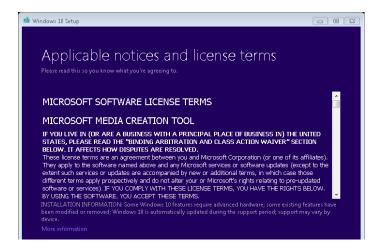

Start the **Media Creation Tool**.
Accept the licence terms.

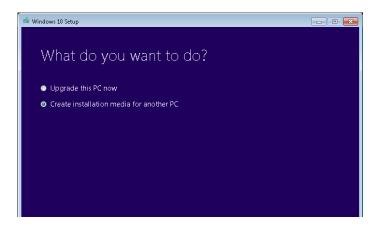

Select Create installation media for another PC.

Click Next.

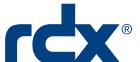

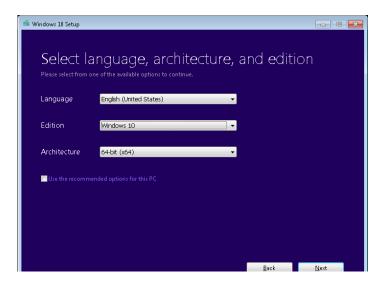

Select the appropriate options for your system. The setting shown on the screenshot might work for most systems.

Click Next.

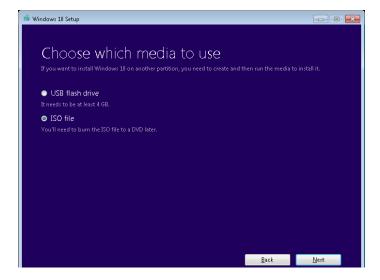

Choose ISO file and click Next.

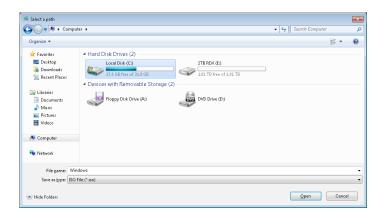

Specify a destination on your hard disk to store the windows ISO file.

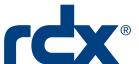

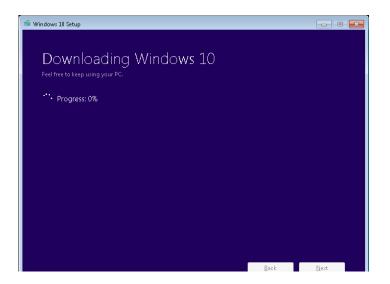

The ISO file starts downloading.
This might take a while.
Click **Next** as soon as download has finished.

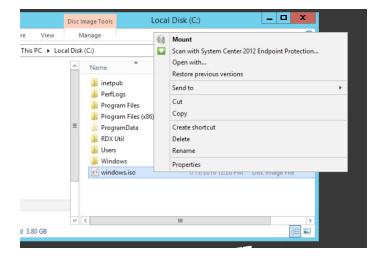

The ISO file is now stored onto the local disk of the server.

Right click the ISO-file and select **Mount**.

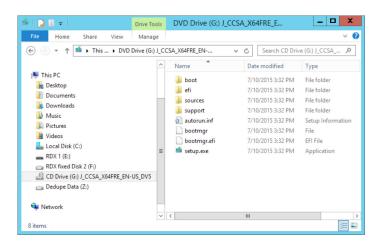

Windows creates a virtual CD drive, which contains all boot files.

Copy these file to your RDX backup media.

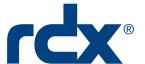

# Setting up Windows Backup

To start Windows Backup, start "Windows Setting" from the Windows Start Menu.

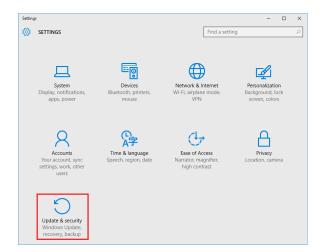

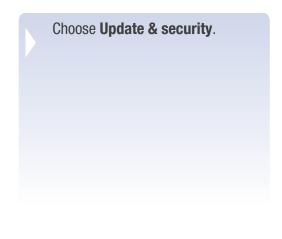

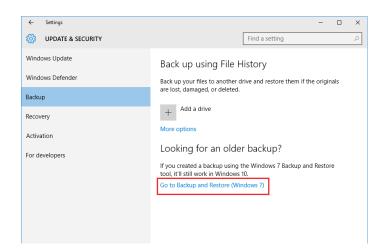

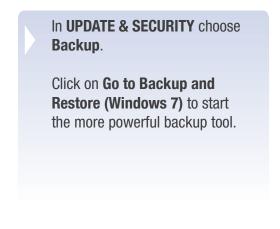

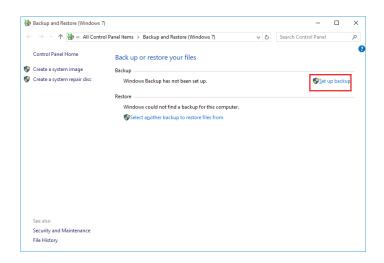

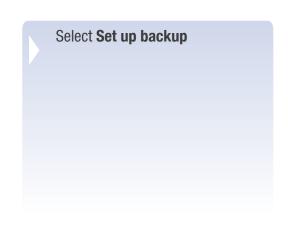

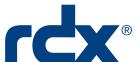

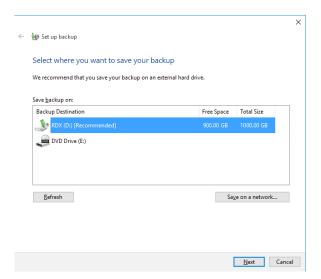

Choose the RDX drive and click **Next**.

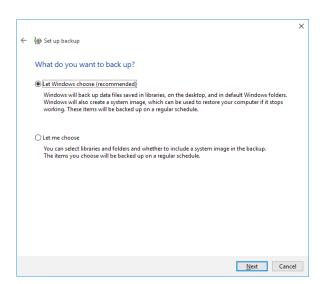

Select Let Windows choose (recommended) to backup your system. This also includes the system image, which enables you to perform a complete restore from the bootable RDX cartridge.

Click Next.

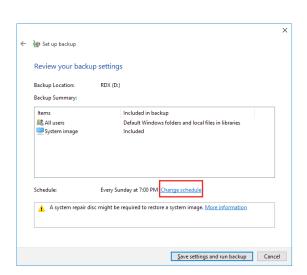

A summary screen is displayed. You might change the backup schedule by choosing **Change** schedule.

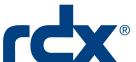

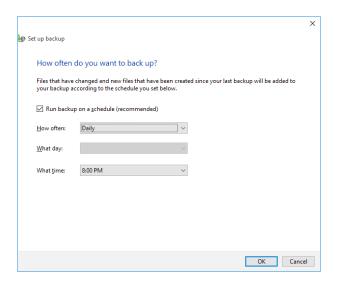

You can choose from daily, weekly or monthly backups. We recommend to perform a daily backup.

Click **OK**.

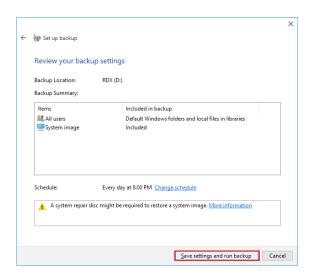

The changed schedule has been saved.

Click Save settings and run backup.

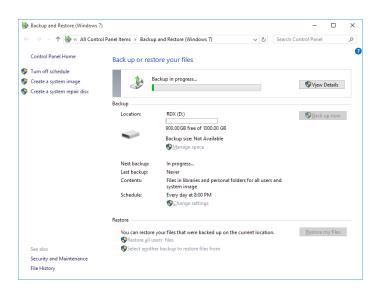

The first backup has been started; further backups are performed according to the specified schedule.

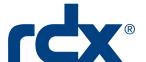

## Restoring a server using BMR (bare metal recovery)

The following example shows a full server recovery using bare metal recovery (BMR) and windows backup.

The RDX must be in fixed disk mode for this procedure!

If necessary, you might perform this setting from another computer. Please refer to the section "Configure RDX QuikStor in fixed disk mode" at the beginning of this guide.

In case, you don't have another system available, you can change the mode directly at the RDX drive by following these steps:

- 1. Press and hold the eject button for five seconds
- 2. The LED on the button will now flash alternatively yellow and green
- 3. Press the eject button once to set the drive into the Fixed-Disk-Mode
- 4. The LED will now flash continuously yellow, green, green
- 5. Press the eject twice in rapid succession to confirm

Attach the RDX-drive and load the appropriate cartridge with the system image previously created and the backup files. Power on your system.

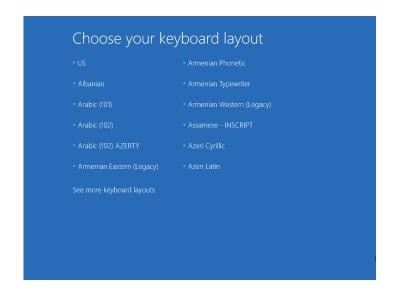

As the ISO file created at the beginning contains all language settings, you just need to choose your keyboard layout.

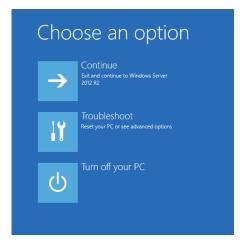

After the failed server has booted, the following screen appears.
Choose **Troubleshoot** to start the advanced options menu.

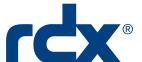

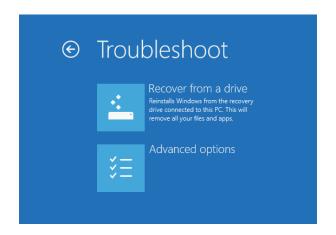

Choose Advanced Options.

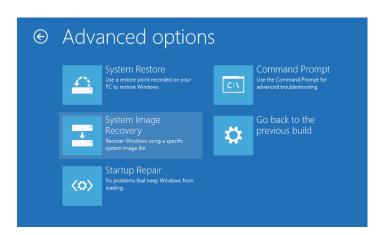

Choose System Image Recovery.

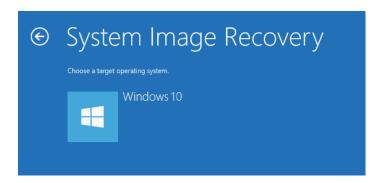

Choose the target operating system, **Windows 10** in our case.

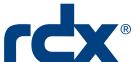

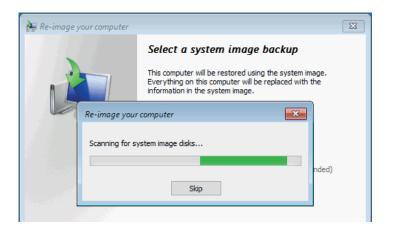

The BMR procedure searches for a system image.

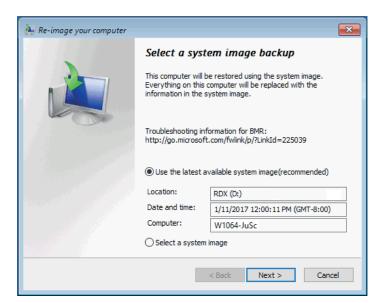

A system image is found on the RDX volume.

If you need to recover from a virus or ransomware attack, select a system image which was created before the attack had happened. Otherwise choose **Use the latest available system image**.

Click Next.

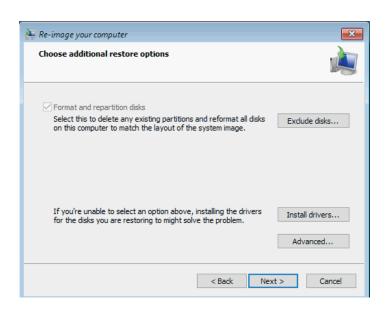

If you want to install additional drivers (e.g. a RAID-driver) choose **Install drivers**.

Click Next.

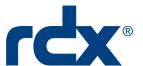

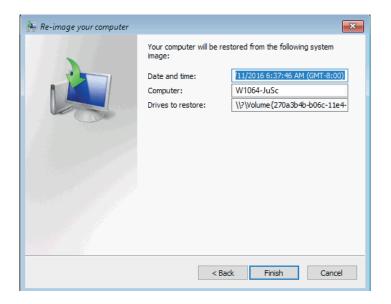

A summary window appears.
Click **Finish** to start the recovery procedure.

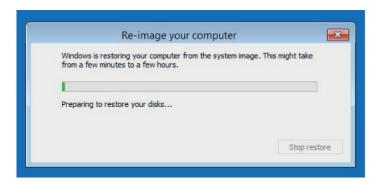

The data is restored to the system.

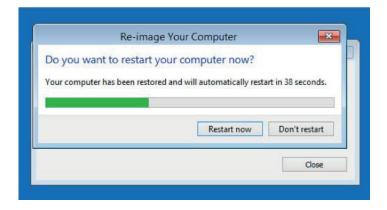

System is restored and will be restarted on request.

After the restart, the system is up and running. Additional tasks may be performed to complete the recovery.

Sales and support for Overland-Tandberg products and solutions are available in over 90 countries. Contact us today at sales@overlandstorage.com or sales@tandbergdata.com

IB\_v4\_jan05\_2018